**For further information please contact: leedsth-tr.ImplementationTeam@nhs.net or 0113 206 0599**

Access the **Patient's** Ξ **ZZZTEST, Epr Testing (Mr) NHS** number **Personal Disclaimer Patient's Valuables eForm**, **select Yes,** when asked **'Would you like to** Would you like to take a photo of key possessions? **take a photo of key** N<sub>o</sub> Yes **possessions?'** Images Select **Choose file** below the title Photos added to this form are not to Medical Illustration quality and therefore should not be used as an **Attach an image**. It is recommended alternative to Medical Illustration Please ensure patient confidentiality is considered if photos are taken using the PPM+ mobile app that this is completed on **PPM+ Mobile App** via a **Trust iPad**. When you select **Choose File** the iPad's Attach an image \* camera will open. Choose File no file selected

## **Attaching an image to a Patient's Personal Disclaimer eForm**

Available now on PPM+ and PPM+ Mobile App

Upon completion of all sections of the eForm, select **Submit** or **Save Draft** to complete at a later time**.**

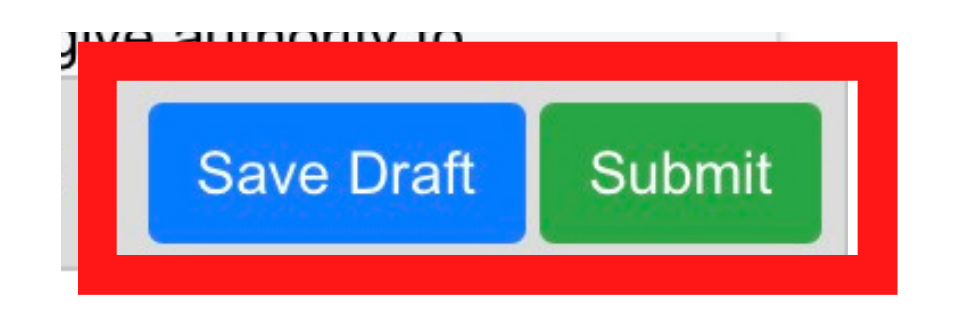

Click on the **capture button** to take the photo of the Patient's property. Once happy with the photo click on **Use Photo.** Click on **Retake** if you need to take the photo again. The image will automatically be attached to eForm when you click **Use Photo** and will not be saved on the iPad itself.

#Leeds Digital Wav

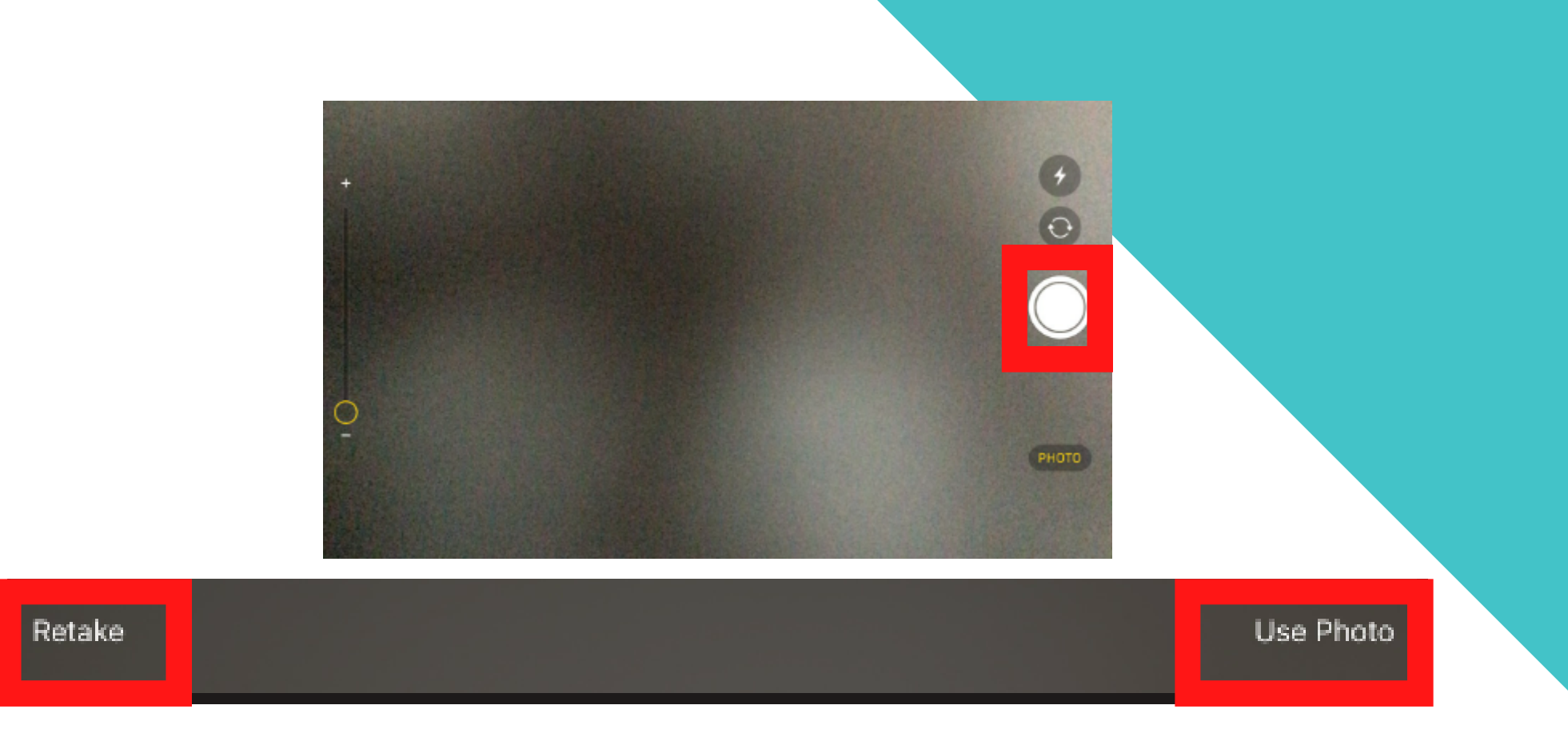

**Teaching Hospitals** 

**NHS Trust** 

Click on the **+Add button** if you want to add any further images of the Patient's property.

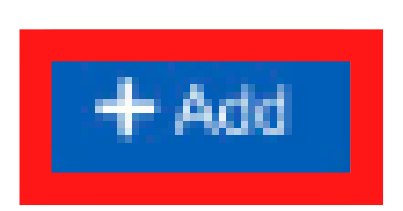